## **How to Apply for an Online Building Construction Permit**

- 1) Visit [http://epermit.myclearwater.com](http://epermit.myclearwater.com/)
- 2) Login to the site with your Username and Password
- 3) Hover over the word **New** in the blue bar at the top of the page and choose "Building Permit"

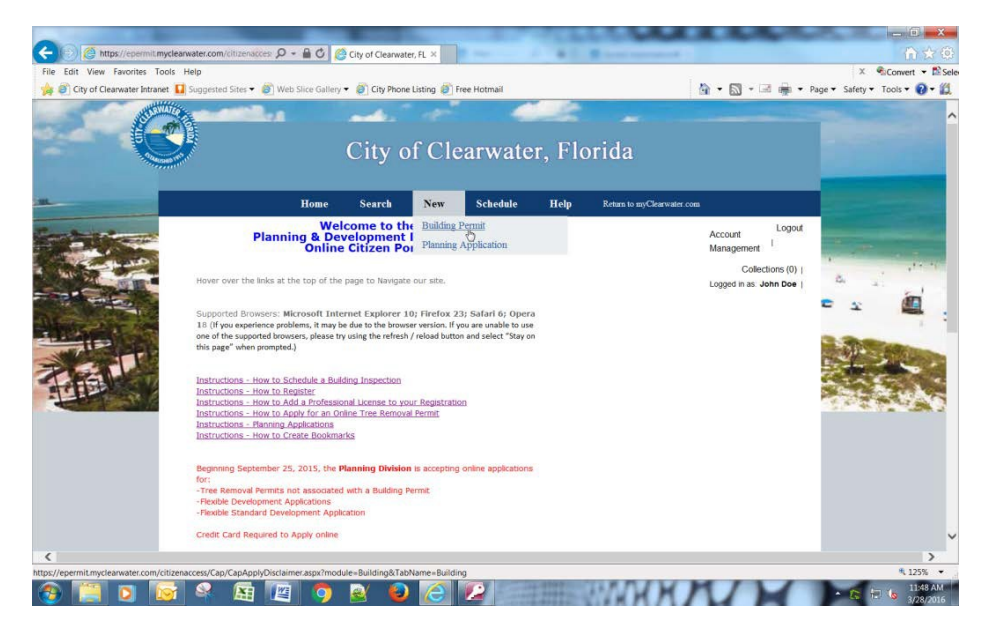

- 4) Agree to the Terms and Conditions of the General Disclaimer by putting a check mark in the box as indicated.
- 5) Click Continue Application

Review City of Clearwater Web Site Legal Disclaimers

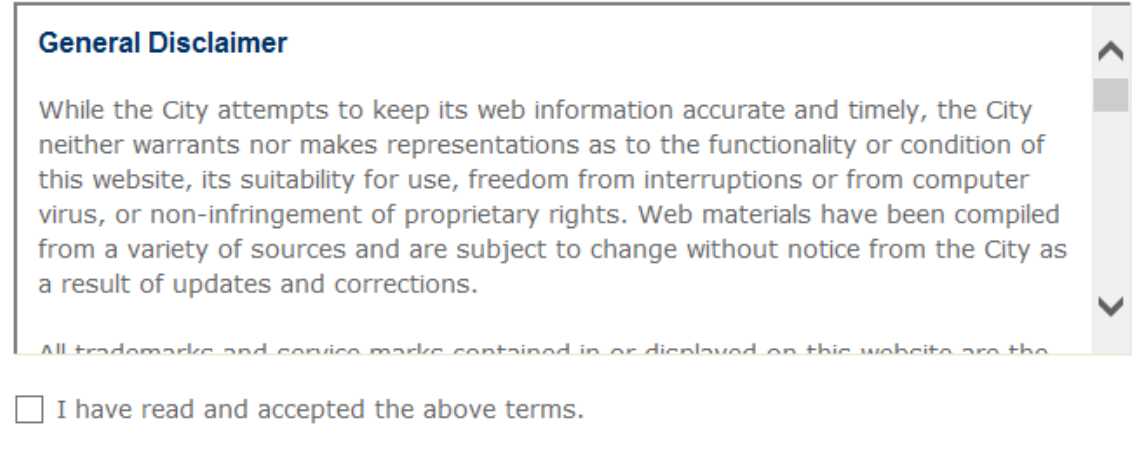

**Continue Application »** 

- 6) Select your License Number from the dropdown list.
- 7) Click Continue Application
- 8) Read about and select the record type appropriate for your application
- 9) Under Applicant, click **"Select from Account"** Choose the contact from the list. Then click Continue

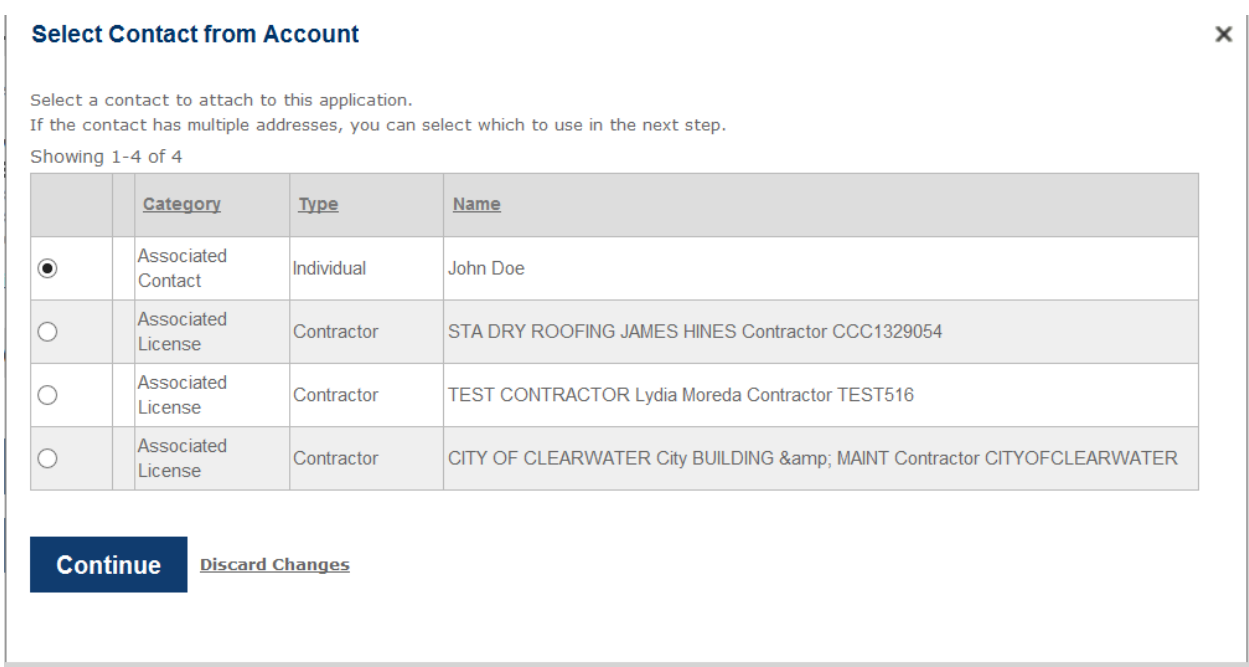

- 10) IF THE PAGE STALLS WITH THE MESSAGE "Please wait", Press the F5 key on your keyboard or refresh your page and choose "Stay on this Page"
- 11) Click Continue Application to move on to step 2.
- 12) Choose your permit location by entering only the "street number", "street name" (and "Unit No") fields where applicable. You may see several choices from which to choose. If so, select one of the choices. This selection will fill in the parcel and owner information from our database.
- 13) Click "Continue Application" to move on to Step 3.
- 14) Fill in all the required (\*)fields in the ASI (Application Specific Information) area

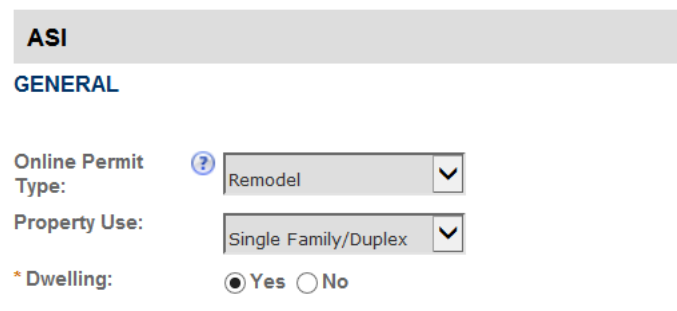

15) Tell us about the Nature of Work by selecting all the disciplines that apply to the scope of work for your permit

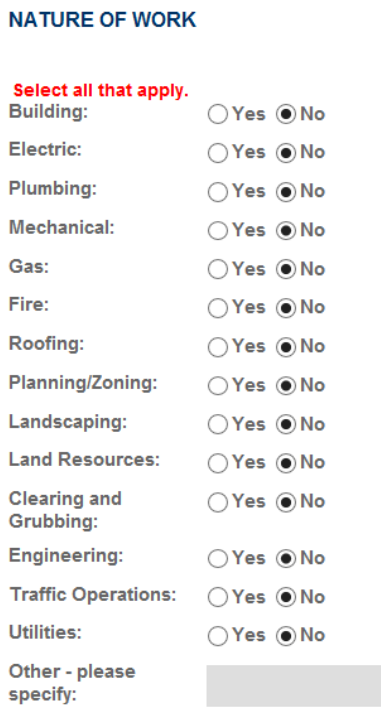

16) Add Product Approval Numbers as needed by clicking the Add a Row button

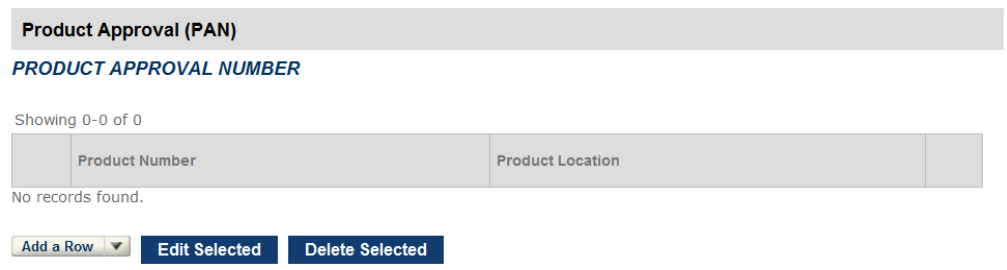

17) Fill in the FL number and Product Location fields (You may use the product location field to describe where the product will be used or to let us know the Manufacturer of the Product). Click Submit.

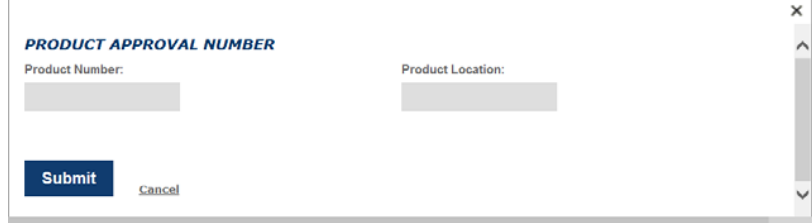

18) Upload documents/Attachments (See How to Upload a Document Online)

- 19) Review all the information you have entered on the application
	- a) You can edit each section at this point.
	- b) You cannot edit the application once you submit your payment and a permit number is assigned. **If you find that you need to make a change to your application once a permit number has been assigned you must call our office (727-562-4567).**
- **20)** Click "Continue Application" to pay for your permit:

Note: **For Building – Construction Permits other than doors, roofs, and window permits, only the Plans Examination fee is due at the time of the application. All other fees are invoiced once the application is reviewed by our Development Review Staff. You will be required to pay the balance of the outstanding fees BEFORE the permit can be issued.**

Call our staff if you have any questions about or issues with your application. Barbara Johnson-727-562-4567 ext. 2590.